# **Using e-GGRT to Prepare Your Subpart F Report for RY2014 and Later Years**

This page provides an overview of Subpart F reporting through e-GGRT.

Once you have added Subpart F to the list of subparts you plan to report on, click on the "Open" link next to Subpart F.

First, you must indicate the smelting technology or configuration used at your facility. Once you have made a selection, click SAVE.

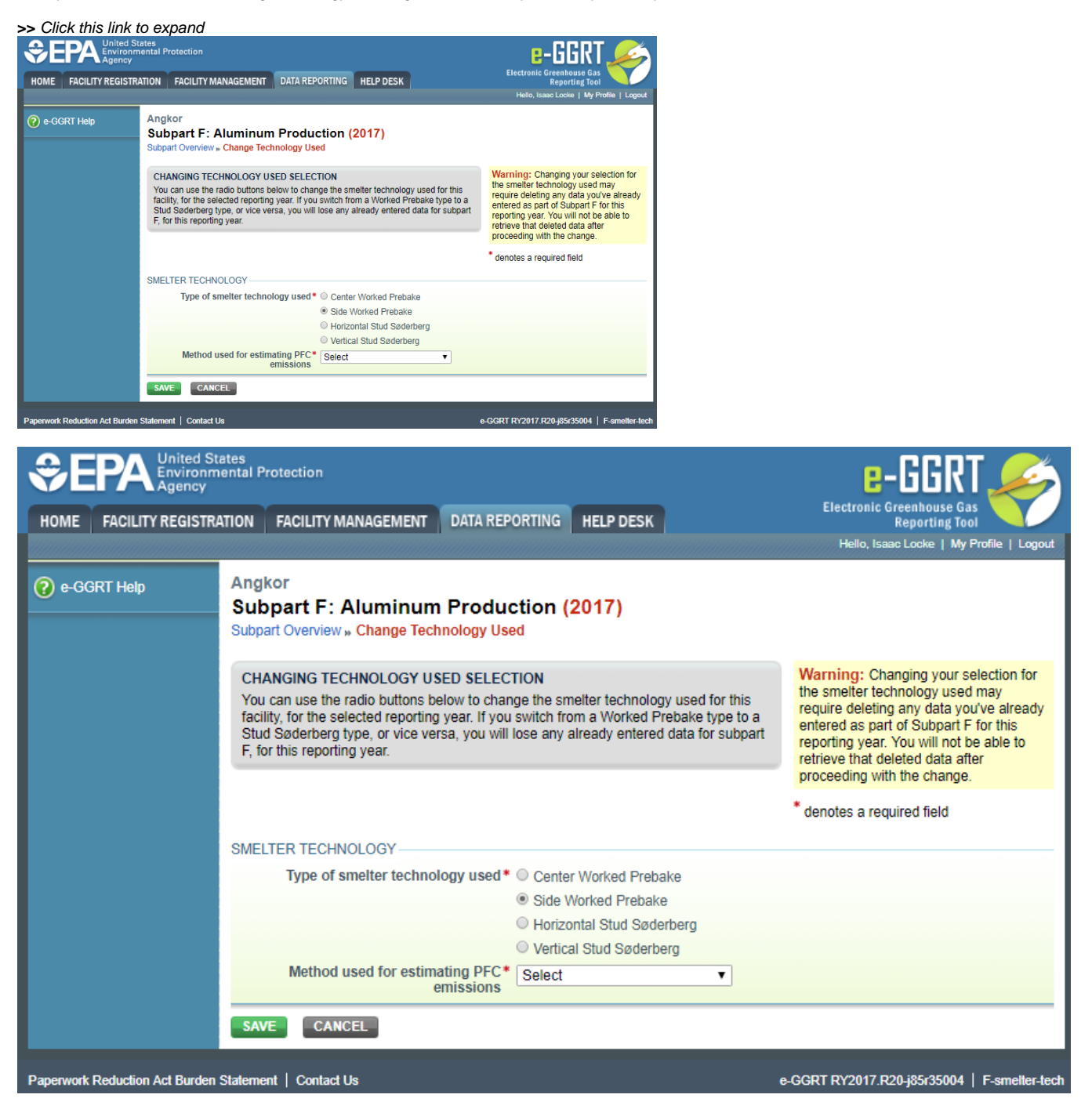

When you first open the Subpart F Overview page it will have no facility information or units reflected. In future reporting years your facility data and units will be carried over from the prior reporting year.

To start entering data click on the blue OPEN button in the Facility Information Section.

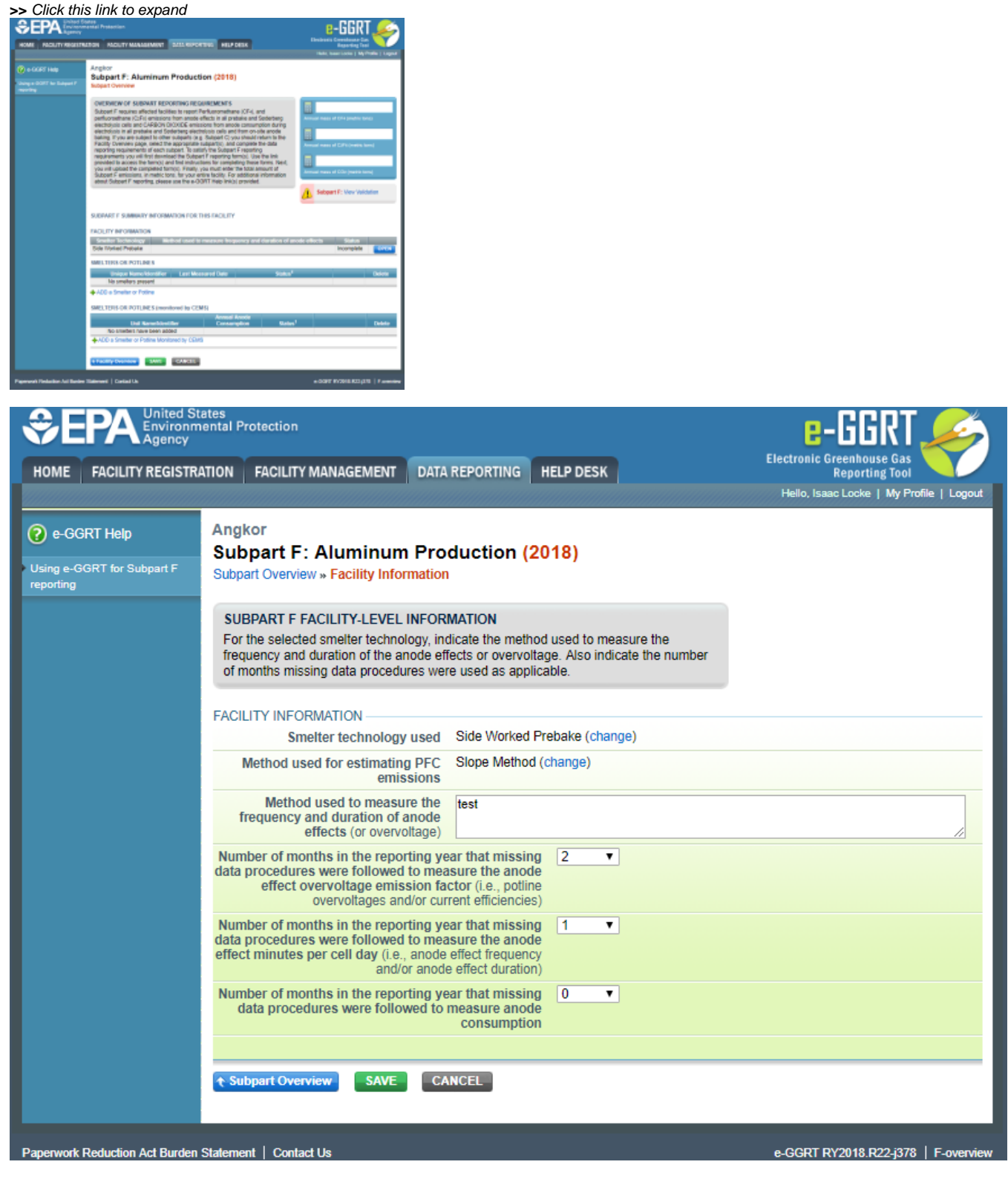

This will open the Facility Information page. After entering the information, click SAVE. This will take you back to the Subpart F Overview page.

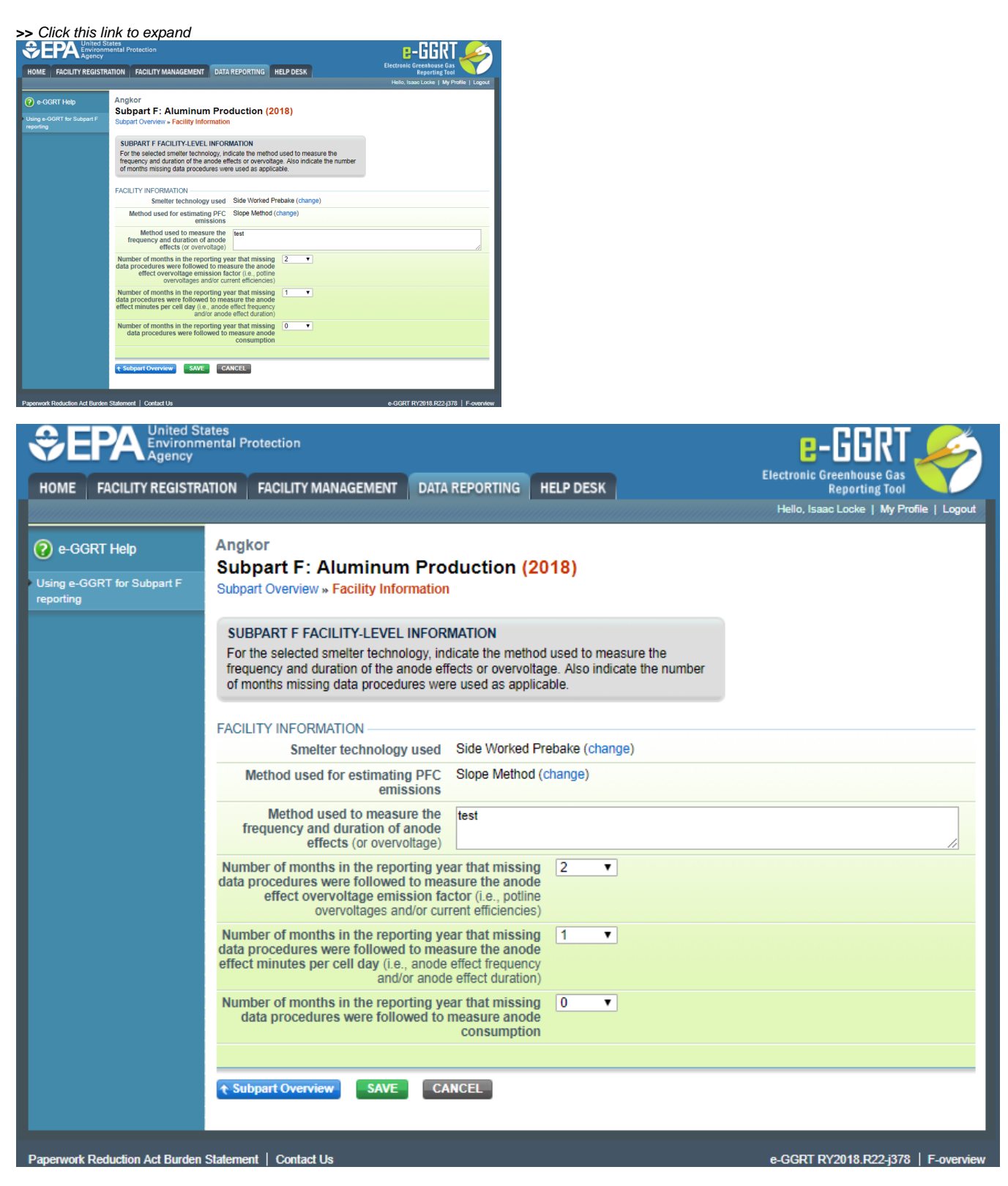

Note that you have the option of changing the smelter technology by selecting the "Change" hyperlink.

# **ADD a Smelter or Potline NOT Monitored by CEMS**

Click the "ADD a Smelter or Potline" link to open the Smelter Information page and add data for each Smelter or Potline.

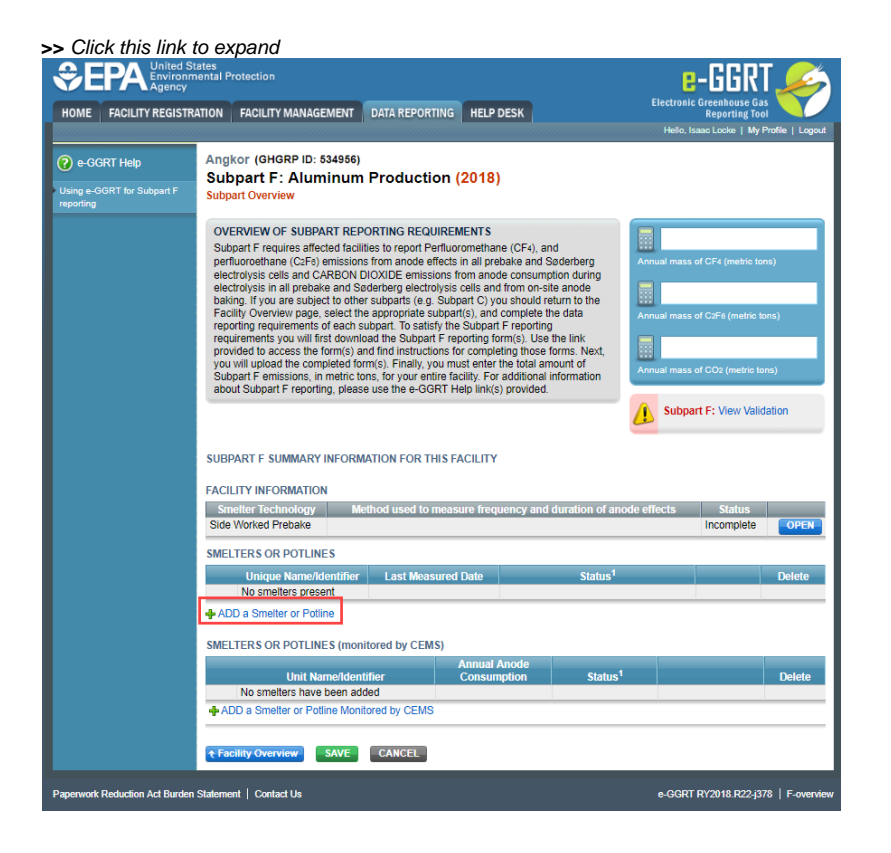

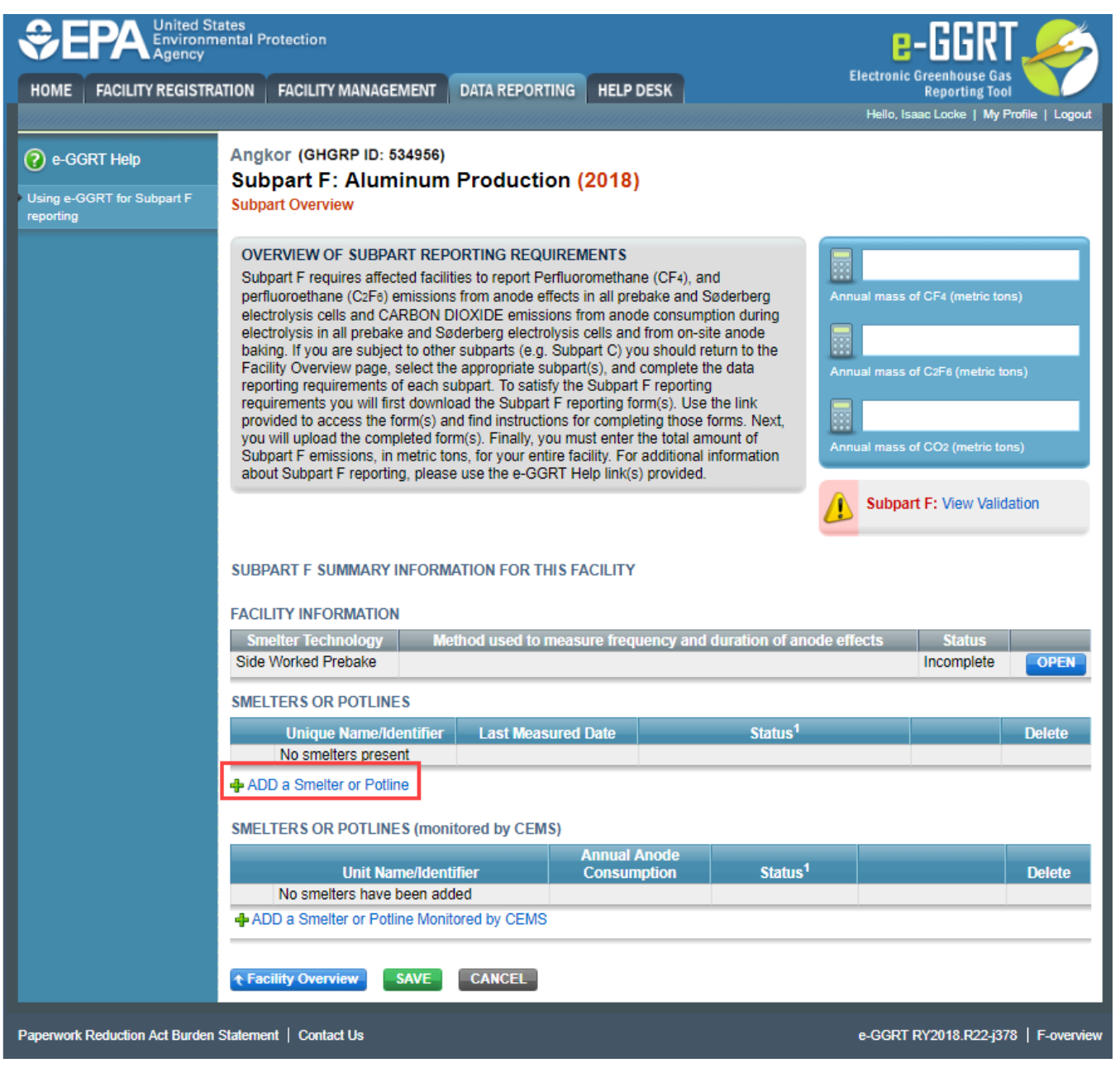

Enter the following information:

- Name of ID
- Description (optional)
- Annual average anode effect minutes per cell-day
- Annual average anode effect frequency
- Average anode effect duration  $\bullet$
- Smelter-specific slope coefficient
- Last date when the smelter-specific-slope coefficients (or overage emission factors) were measured

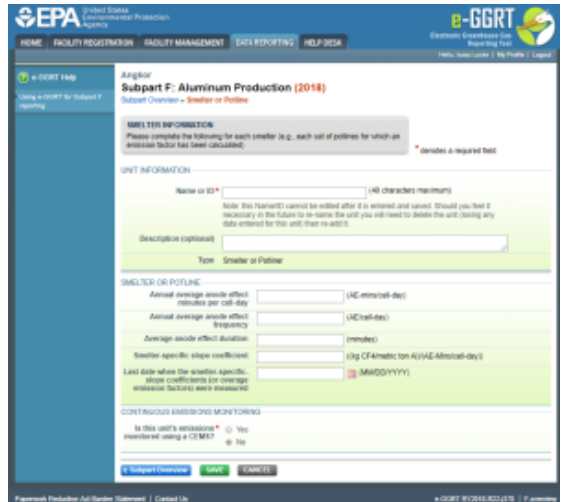

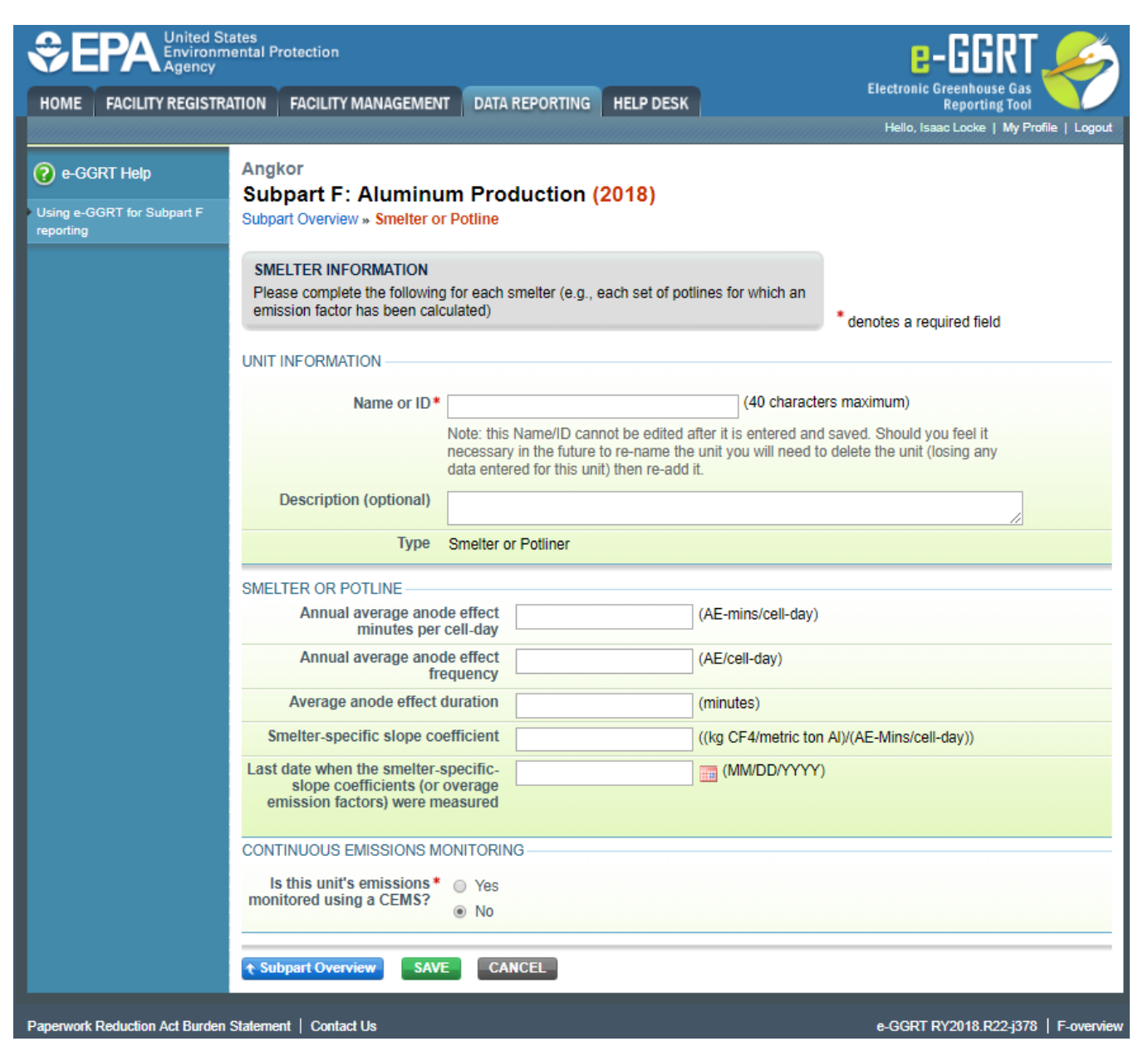

When finished, click SAVE. You will be returned to the Subpart F Overview page.

Repeat the above process for each smelter or potline.

From the Subpart F Overview page, click the OPEN button for the Smelter or Potline. This will open the Smelter or Potline PFC Emissions Summary page.

**>>** Click this link to expand

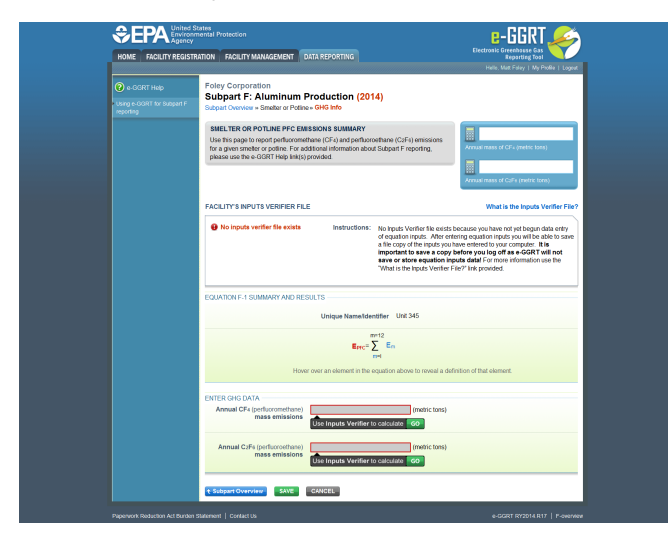

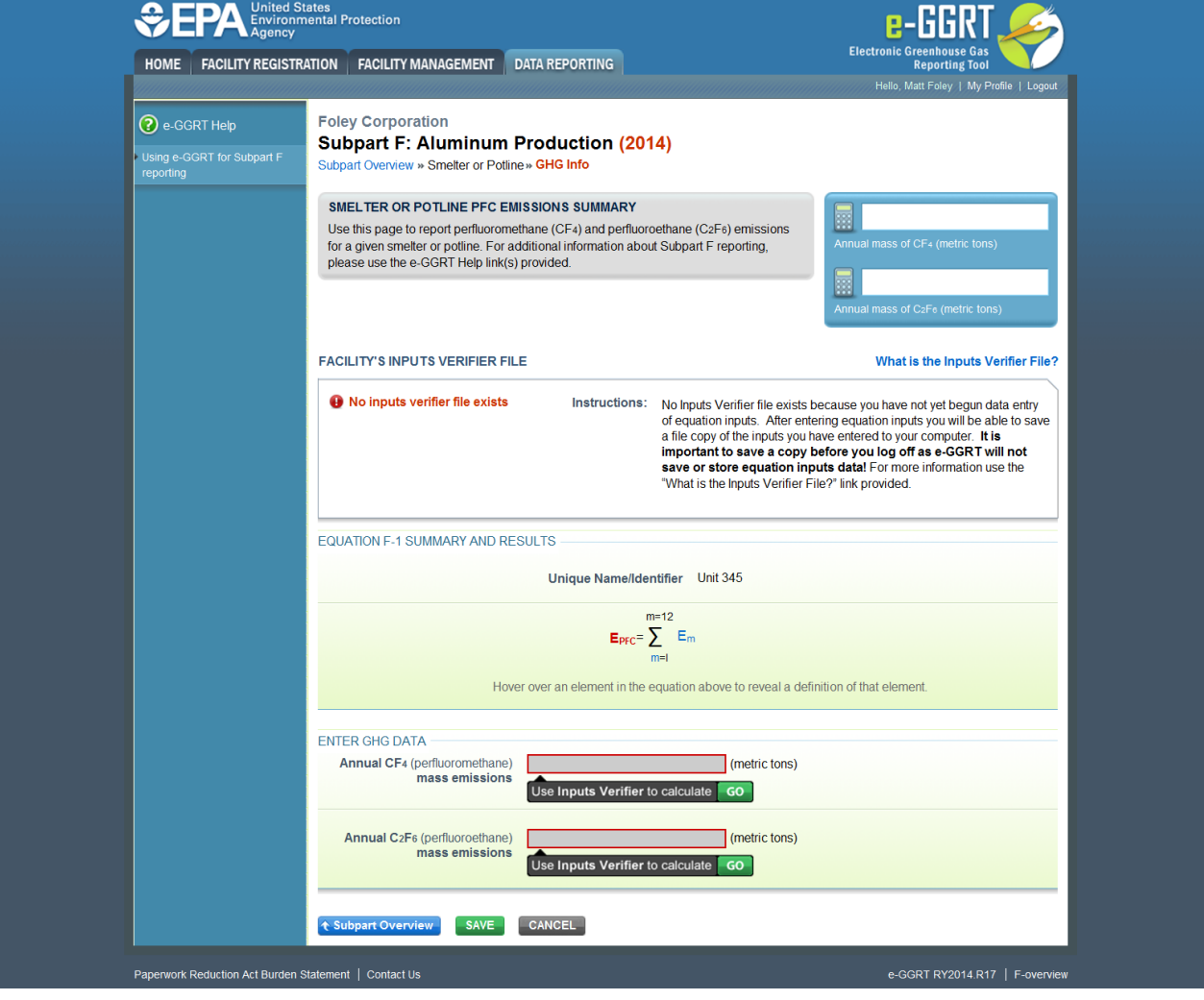

Enter the following information:

- Annual CF<sub>4</sub> (perfluoromethane) mass emissions. See Subpart F Entering Equation Inputs Using IVT for instructions on how to enter your equation inputs in the inputs verifier module.
- AnnualC<sub>2</sub>F<sub>6</sub> (prefluoroethane) mass emissions. See Subpart F Entering Equation Inputs Using IVT for instructions on how to enter your equation inputs in the inputs verifier module.

After entering equation inputs in the inputs verifier module, the results will be displayed on the Smelter or Potline PFC Emissions Summary page.

NOTE: If you wish to report your own result, click on the "Enter/Report Alternate Result" check box and enter the data in the "Enter Own Result" field.

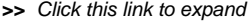

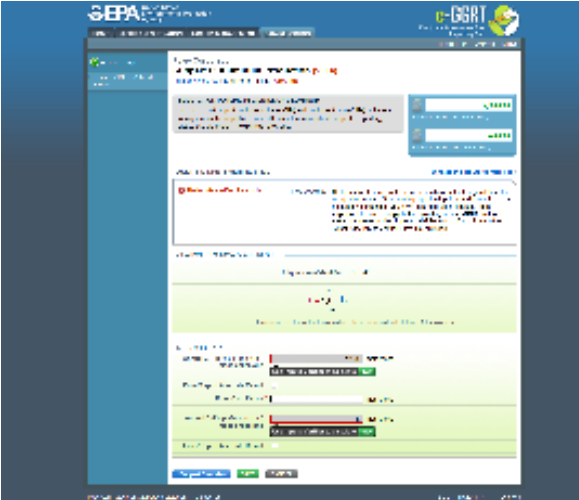

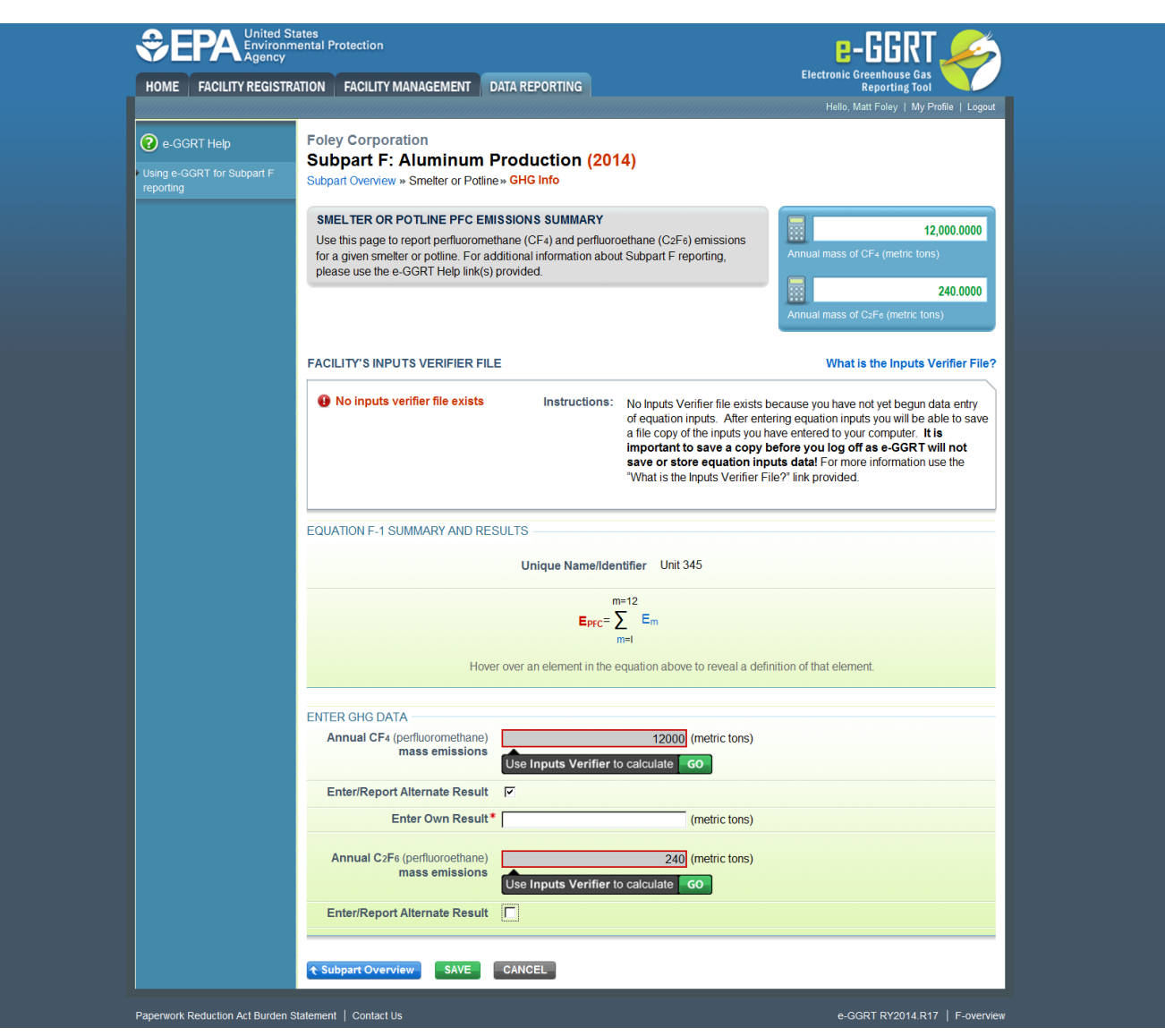

After finishing, click the Subpart Overview button to return to the Subpart F Overview page.

In the ENTER GHG DATA section at the bottom of the page, click the GO button to begin entering the annual CO<sub>2</sub> emissions from anode consumption and baking. See the [Subpart F Entering Equation Inputs Using IVT](https://ccdsupport.com/confluence/display/help/Subpart+F+Entering+Equation+Inputs+Using+IVT) for instructions on how to enter your equation inputs in the inputs verifier module.

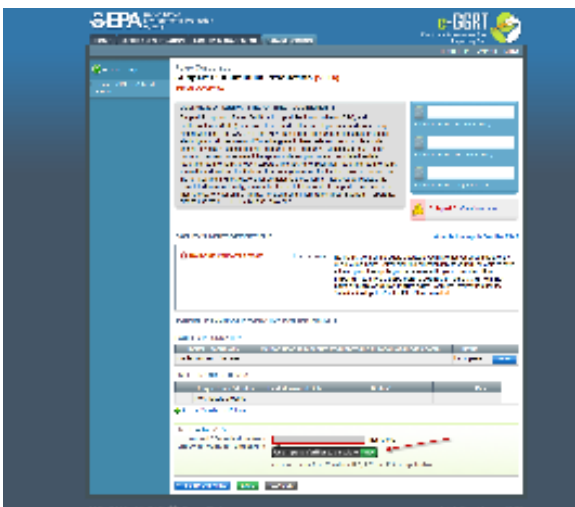

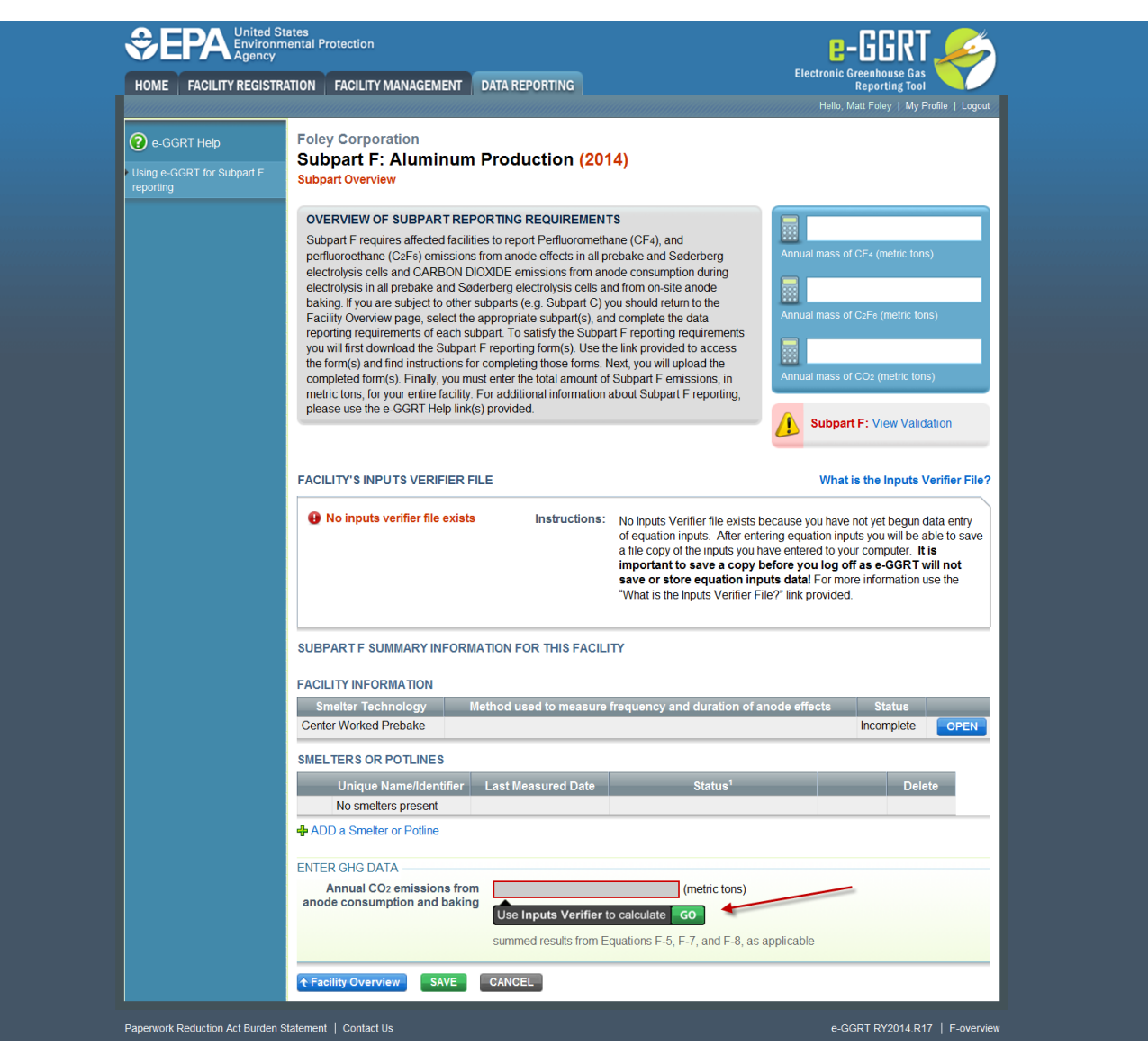

When finished, click SAVE.

Next, click the Facility Overview button.

NOTE: If you wish to report your own result, click on the "Enter/Report Alternate Result" check box and enter the data in the "Enter Own Result" field.

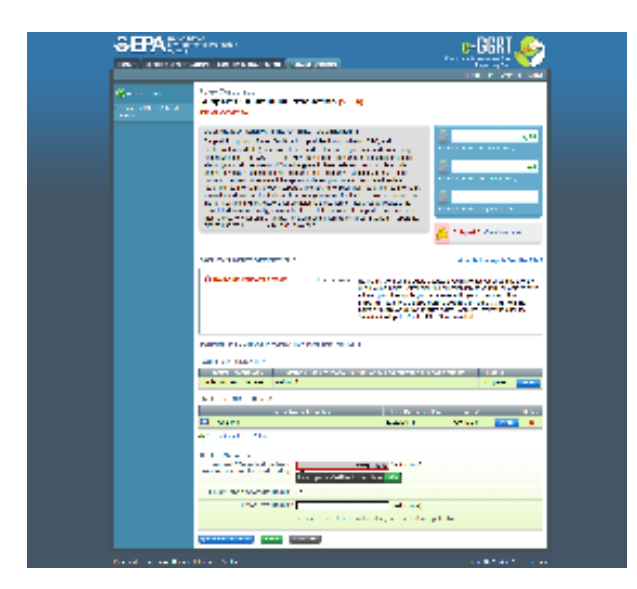

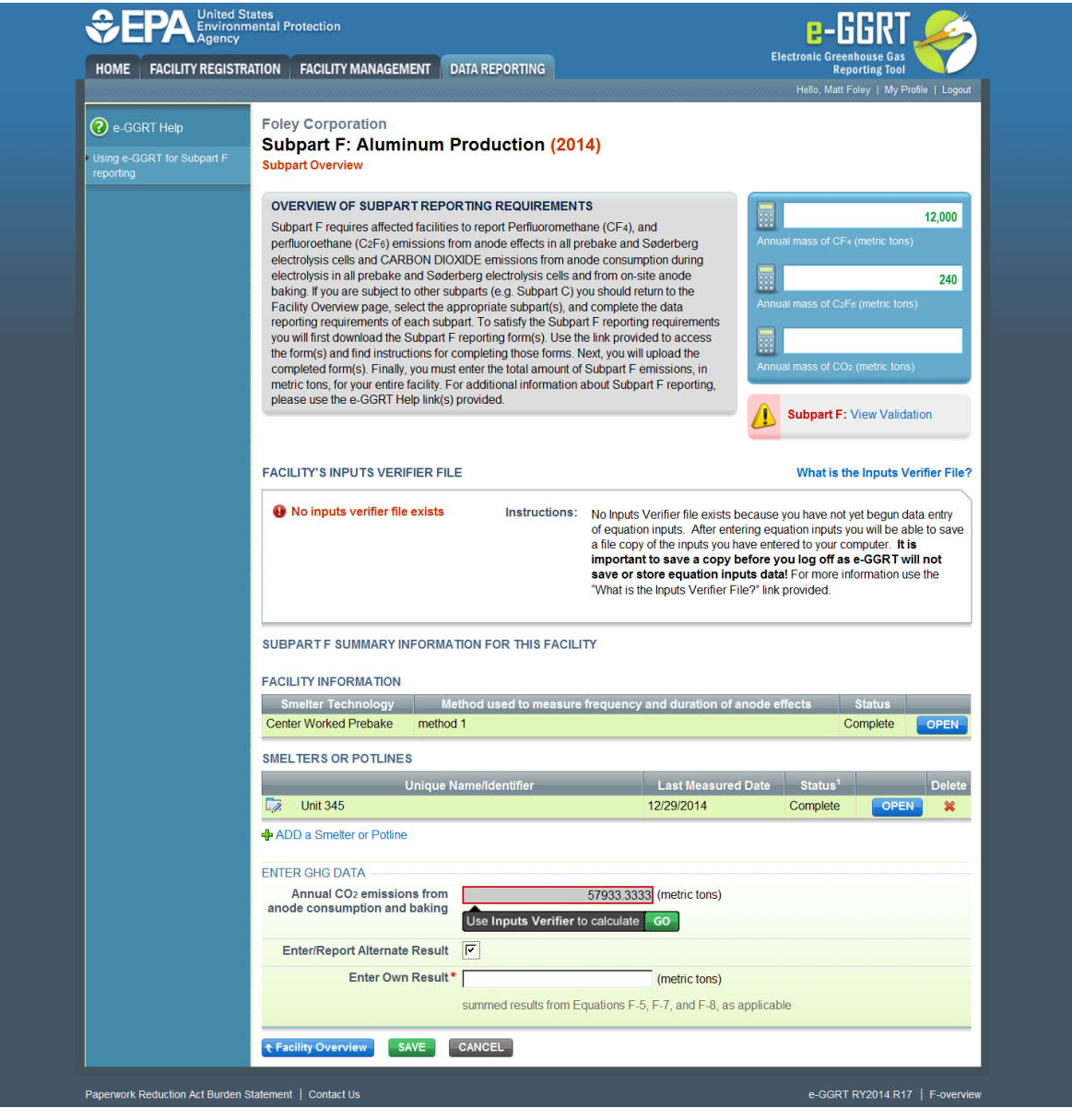

ADD a Smelter or Potline (Monitored by CEMS)

- If a Smelter or Potline at your facility is monitored by CEMS for the reporting year, select the option to, "ADD a Smelter or Potline Monitored by CEMS".
- **>>** Click this link to expand

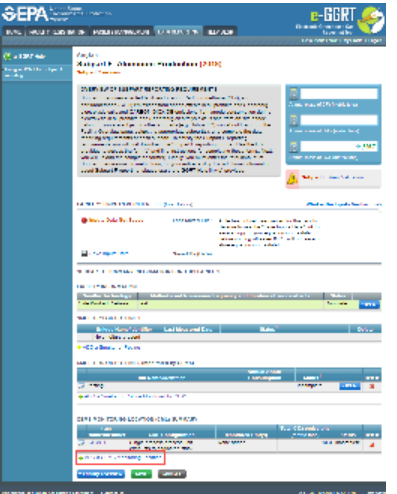

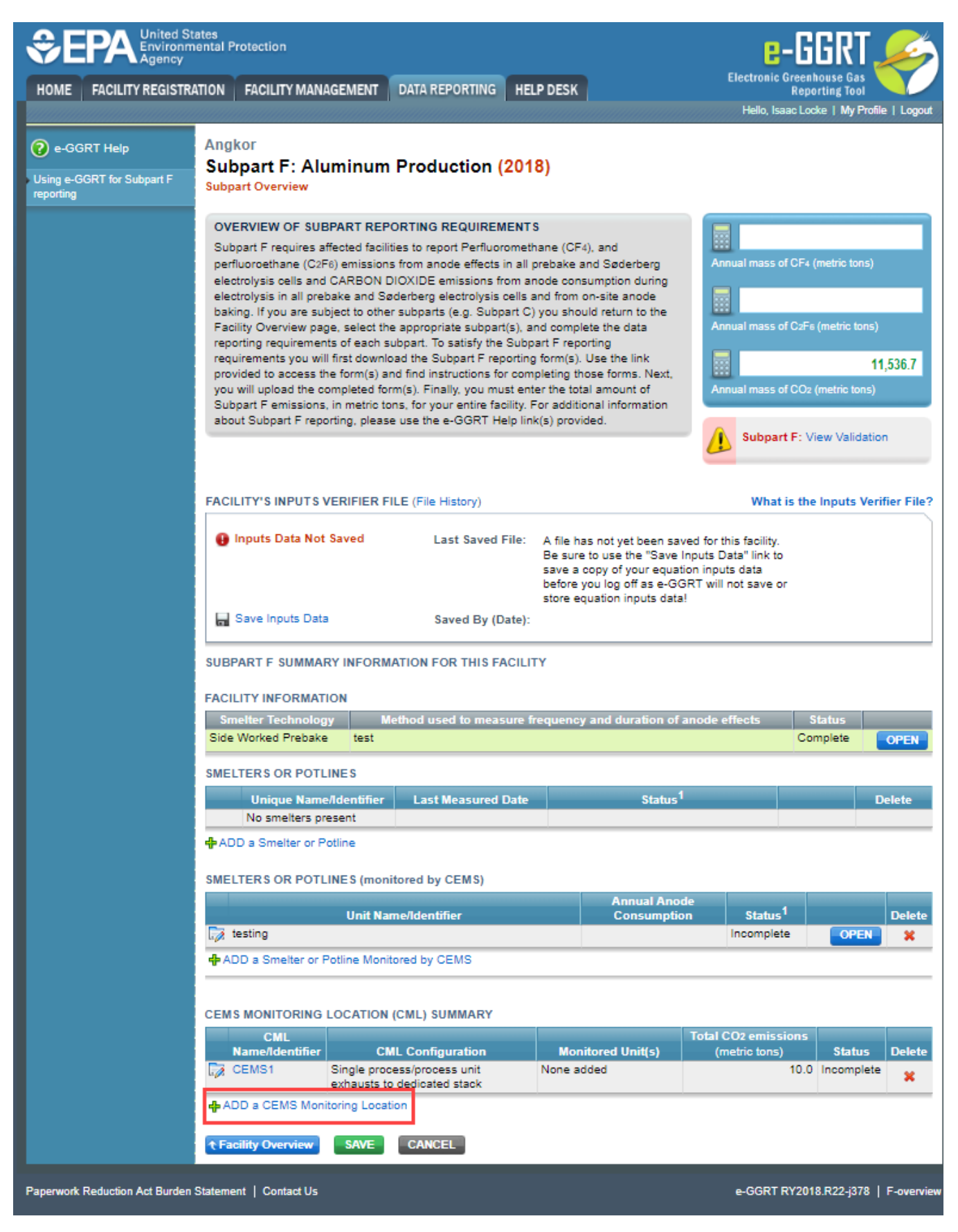

Enter the following information:

- Name of ID
- Description (optional)
- Annual average anode effect minutes per cell-day
- Annual average anode effect frequency
- Average anode effect duration
- Smelter-specific slope coefficient
- Last date when the smelter-specific-slope coefficients (or overage emission factors) were measured

**>>** 

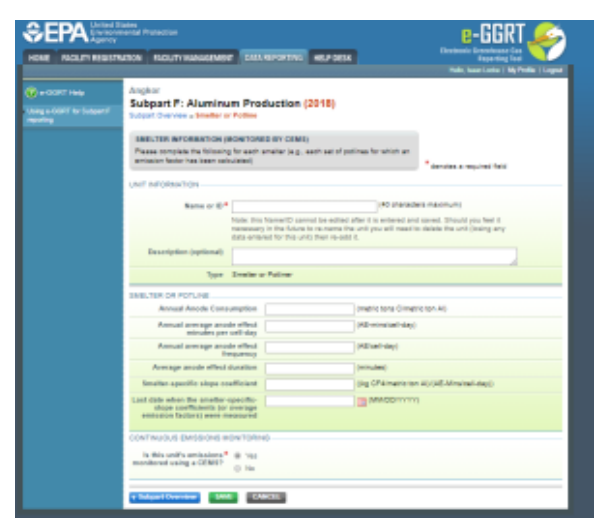

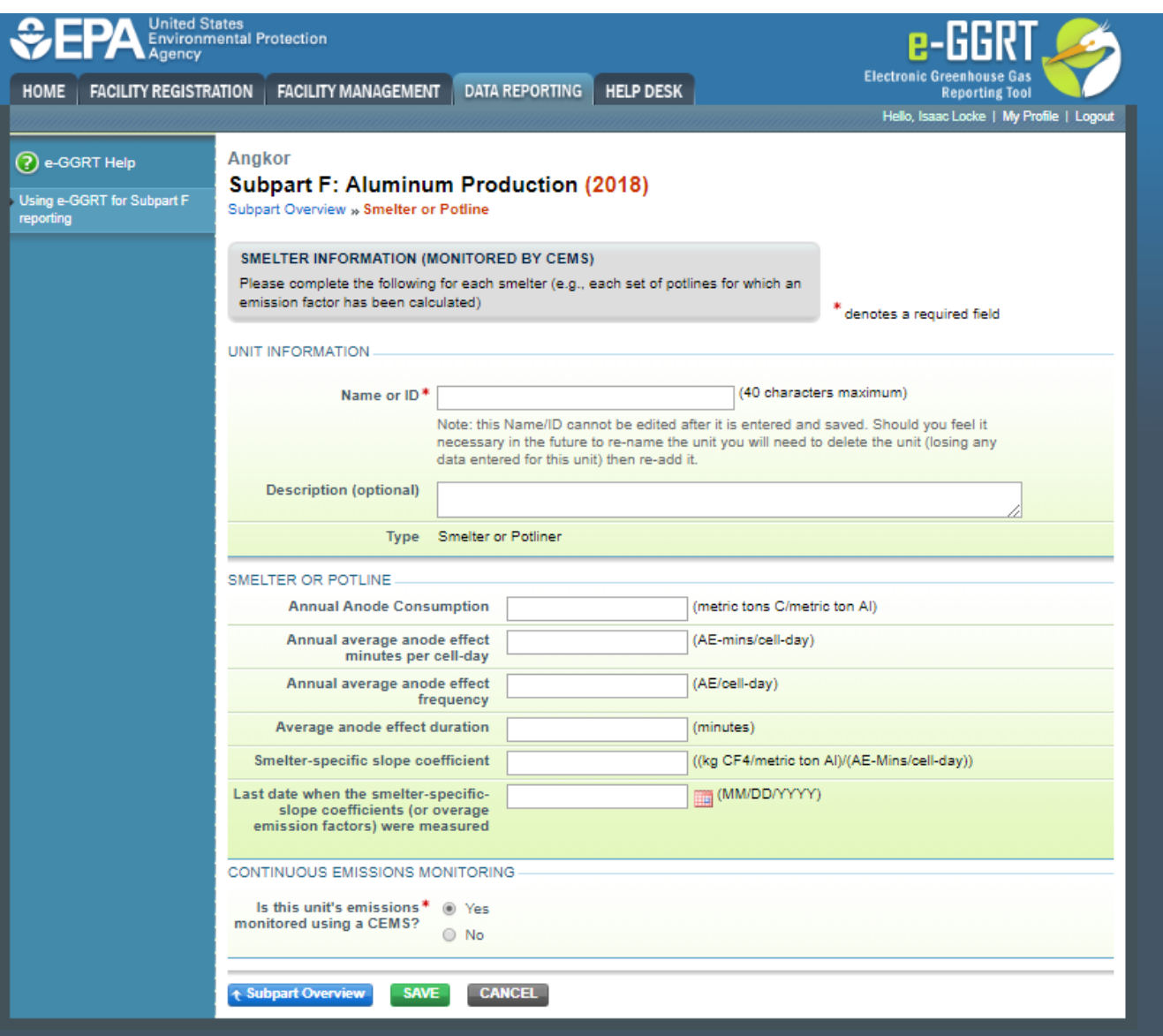

When finished, click SAVE. You will be returned to the Subpart F Overview page.

Repeat the above process for each smelter or potline.

From the Subpart F Overview page, click the OPEN button for the Smelter or Potline. This will open the Smelter or Potline PFC Emissions Summary page.

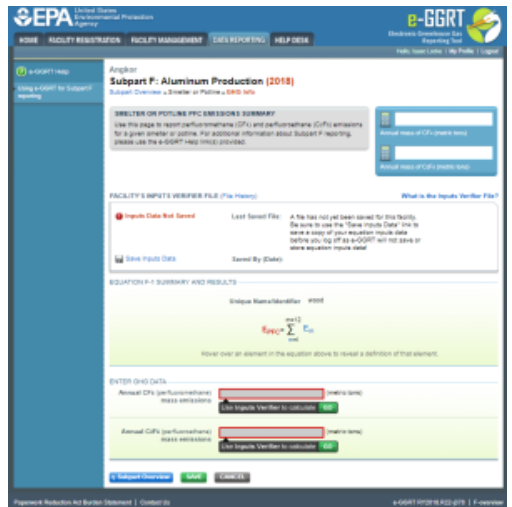

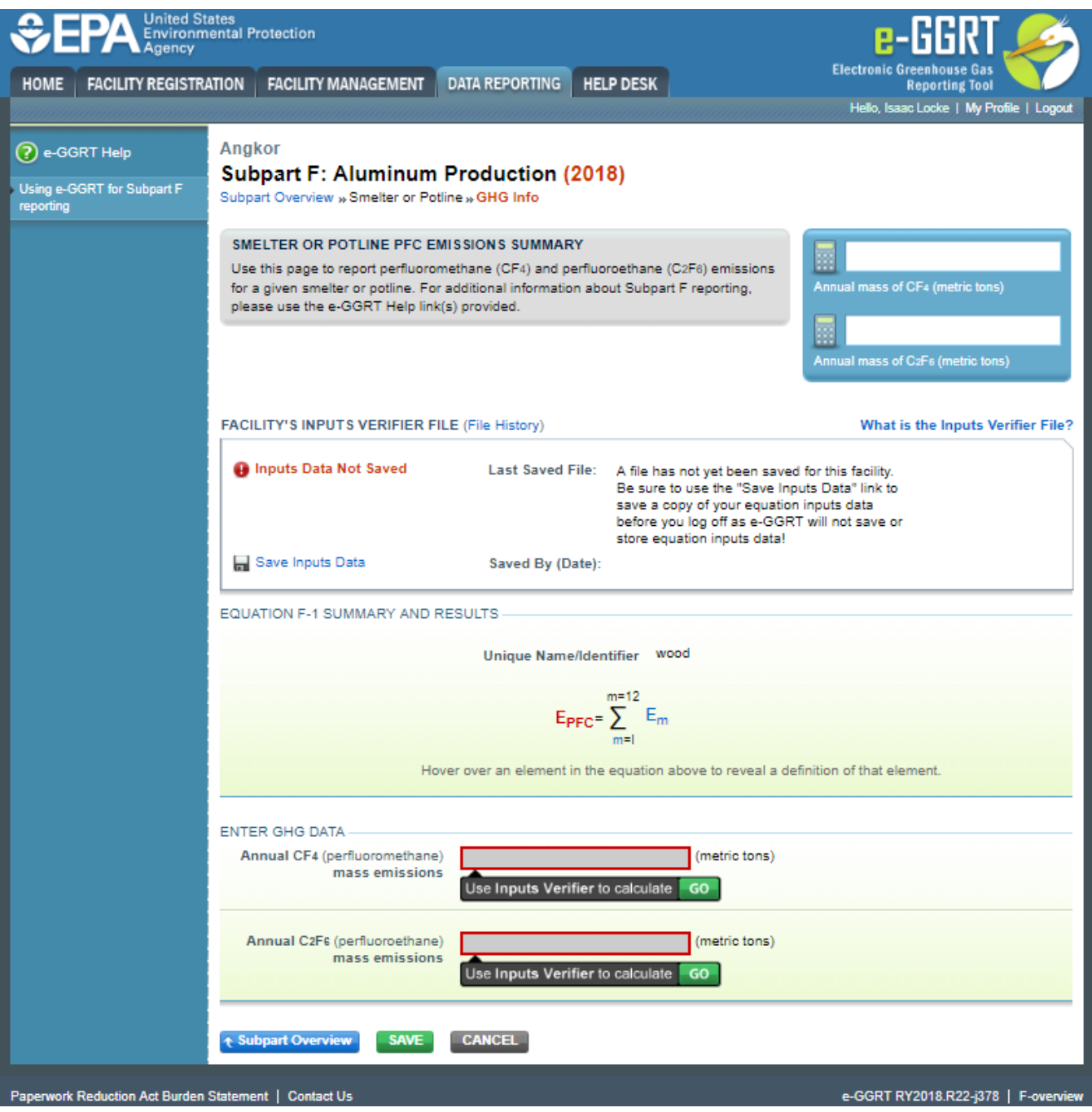

Enter the following information:

- Annual CF<sub>4</sub> (perfluoromethane) mass emissions. See Subpart F Entering Equation Inputs Using IVT for instructions on how to enter your equation inputs in the inputs verifier module.
- AnnualC<sub>2</sub>F<sub>6</sub> (prefluoroethane) mass emissions. See Subpart F Entering Equation Inputs Using IVT for instructions on how to enter your equation inputs in the inputs verifier module.

After entering equation inputs in the inputs verifier module, the results will be displayed on the Smelter or Potline PFC Emissions Summary page.

NOTE: If you wish to report your own result, click on the "Enter/Report Alternate Result" check box and enter the data in the "Enter Own Result" field.

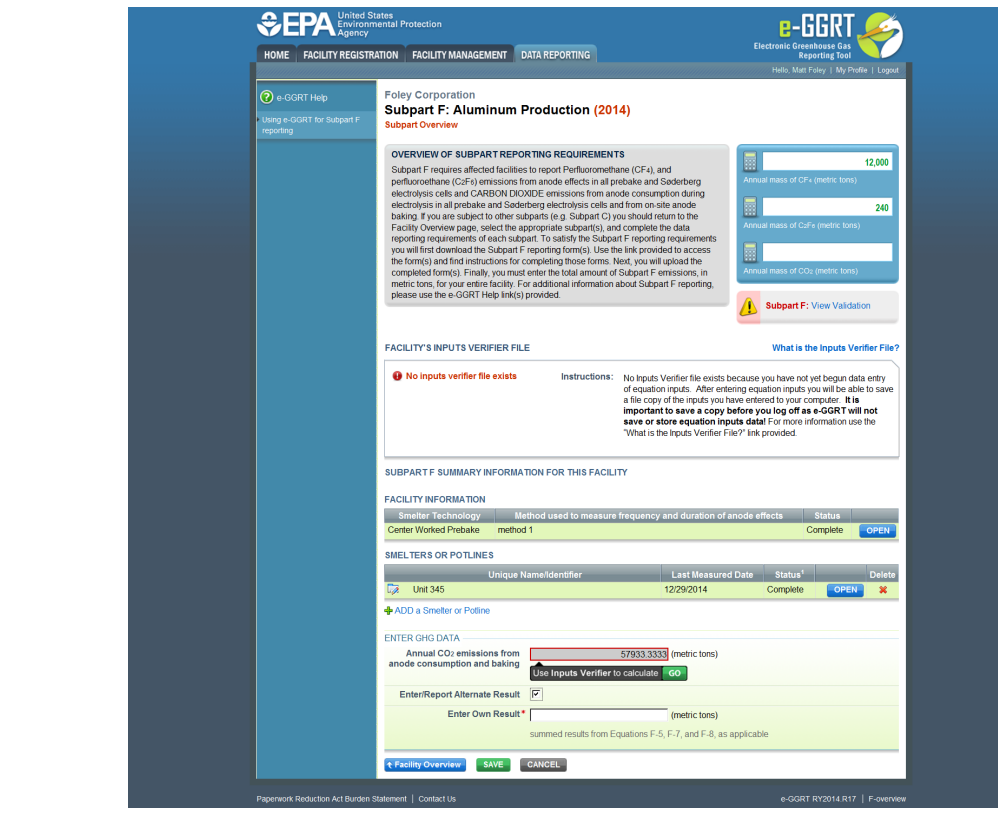

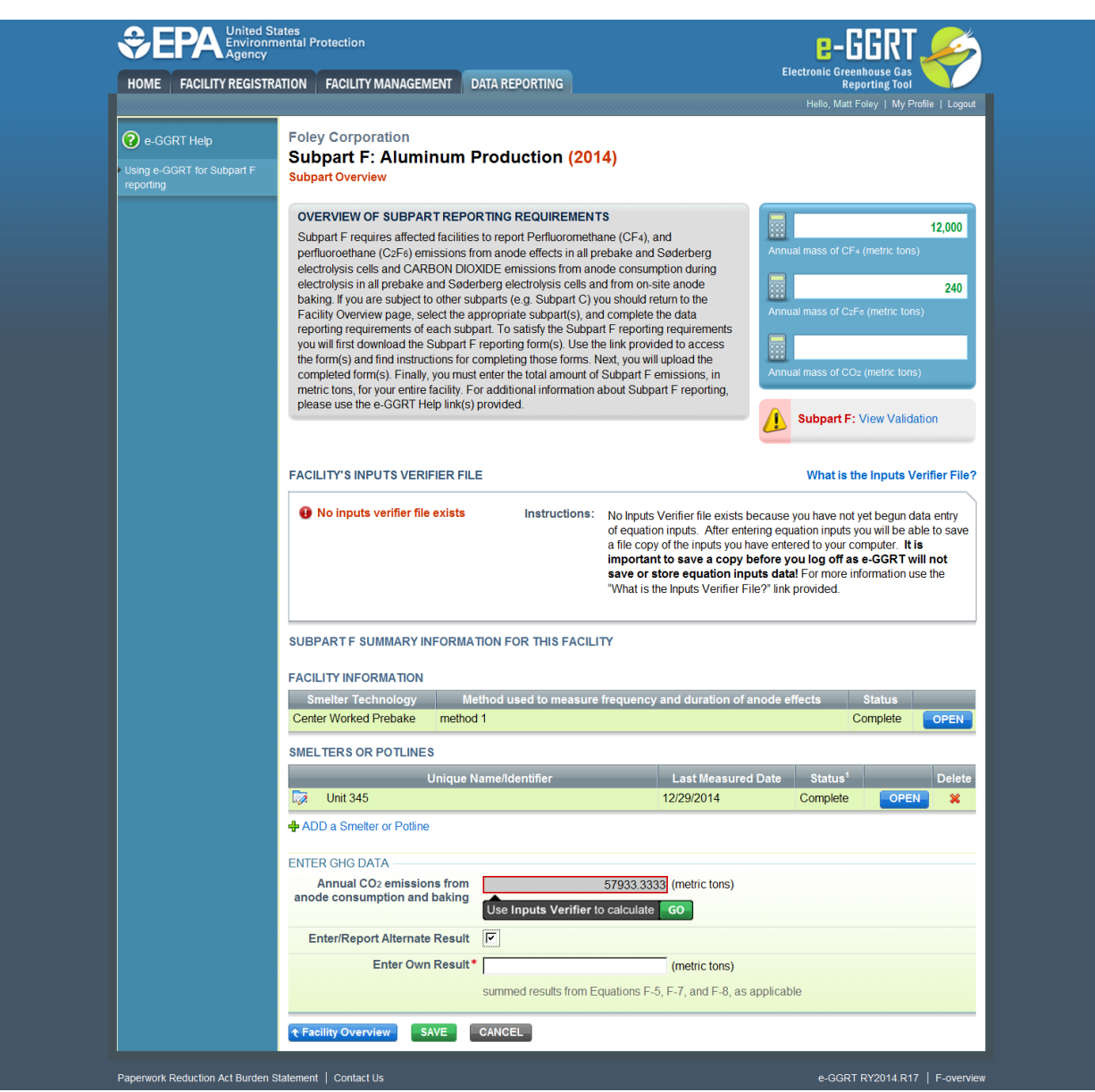

After finishing, click the Subpart Overview button to return to the Subpart F Overview page.

# **Add/Edit CEMS Monitoring Location**

Λ

Once you have identified an item monitored by CEMS, click the blue "Add a CEMS monitoring location" under the "CEMS Monitoring Locaiton (CML) Summary" and follow the instructions below.

# **Step 1: Add a CEMS Monitoring Location (CML)**

To add a CML, click the "Add a CEMS Monitoring Location" link below the CEMS MONITORING LOCATION (CML) SUMMARY table on the Subpart Overview page

The screenshot below is from Subpart G and is displayed as an example. The screen for other subparts may differ slightly.

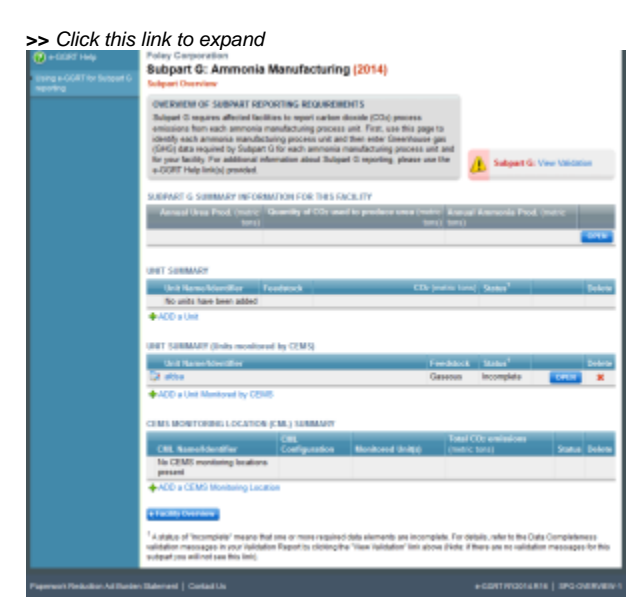

# O e-GGRT Help

reporting

## **Subpart G: Ammonia Manufacturing (2014) Subpart Overview**

**OVERVIEW OF SUBPART REPORTING REQUIREMENTS** Subpart G requires affected facilities to report carbon dioxide (CO2) process emissions from each ammonia manufacturing process unit. First, use this page to identify each ammonia manufacturing process unit and then enter Greenhouse gas (GHG) data required by Subpart G for each ammonia manufacturing process unit and for your facility. For additional information about Subpart G reporting, please use the e-GGRT Help link(s) provided.

#### SUBPART G SUMMARY INFORMATION FOR THIS FACILITY

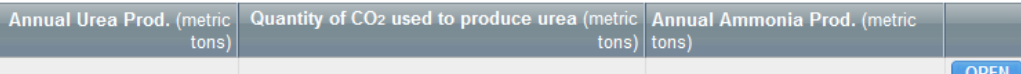

#### **UNIT SUMMARY**

**Foley Corporation** 

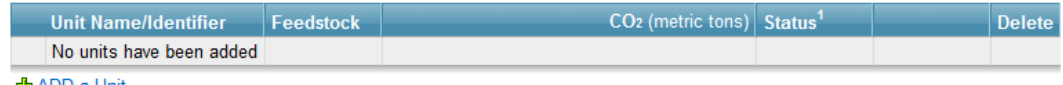

+ ADD a Unit

#### **UNIT SUMMARY (Units monitored by CEMS)**

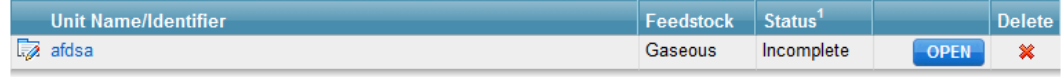

+ ADD a Unit Monitored by CEMS

#### CEMS MONITORING LOCATION (CML) SUMMARY

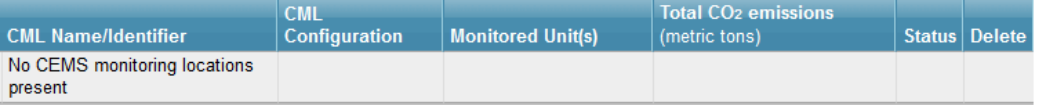

← ADD a CEMS Monitoring Location

## t Facility Overview

1 A status of "Incomplete" means that one or more required data elements are incomplete. For details, refer to the Data Completeness validation messages in your Validation Report by clicking the "View Validation" link above (Note: if there are no validation messages for this subpart you will not see this link).

**Subpart G: View Validation** 

# **Step 2: Define a CML and report emissions information**

For each CEMS Monitoring Location, provide the following information:

- A unique unit name or identifier for the CML (see also [About Unique Unit Names](https://ccdsupport.com/confluence/display/help/About+Unique+Unit+Names))
- An optional description or label for the CML
- The configuration of processes or process units that are monitored by the CML:
	- Single process or process unit that exhausts to a dedicated stack
		- o Multiple processes or process units that share a common stack
		- o Process or process unit that shares a common stack with one or more stationary fuel combustion units
- The types of fuel combusted in the unit(s) monitored by the CEMS
- The Tier 4/CEMS methodology start and end dates The total hourly CO<sub>2</sub> mass emissions for each quarter of the reporting year (metric tons) (*Do not cumulate emissions data between quarters*)
- The total annual CO<sub>2</sub> mass emissions measured by the CEMS (metric tons)*(This is the sum of the four quarterly totals)*
- An indication whether emissions reported for the CEMS include emissions calculated according to 98.33(a)(4)(viii) for a slipstream that bypassed the CEMS
- The total annual biogenic CO<sub>2</sub> emissions from the combustion of all biomass fuels combined (metric tons) (*if not applicable, enter '0'*)
- The total annual non-biogenic CO<sub>2</sub> emissions which includes fossil fuel, sorbent, and process CO<sub>2</sub> emissions (metric tons)
- Thetotal annual CH<sub>4</sub> and N<sub>2</sub>O emissions associated with the combustion of all Table C-2 fuels combusted in all processes/process units monitored by the CEMS derived from application of [Equation C-10](https://ccdsupport.com/confluence/display/help/Using+Subpart+C+Calculation+Spreadsheets#UsingSubpartCCalculationSpreadsheets-UsingtheEquationC-10CalculationSpreadsheet) (metric tons) (if there are no combustion emissions in this CML, please enter '0')
- The total number of source operating hours in the reporting year
- $\bullet$  The total operating hours in which a substitute data value was used in the emissions calculations for the CO<sub>2</sub> concentration parameter
- The total operating hours in which a substitute data value was used in the emissions calculations for the stack gas flow rate parameter
- If moisture correction is required and a continuous moisture monitor is used, the total operating hours in which a substitute data value was used in the emissions calculations for the stack gas moisture content parameter
- The total annual CO<sub>2</sub> emissions from the CEMS Monitoring Location (CML) Summary attributable to combustion (metric tons)

Do not leave any of these fields blank. If, for example, your facility has no biogenic  $CO<sub>2</sub>$  emissions, enter '0'.

Forassistance in calculating annual CH<sub>4</sub> and N<sub>2</sub>O emissions using Equation C-10, access the optional calculation spreadsheet by clicking one of the links titled ["Use Equation C-10 spreadsheet to calculate](https://ccdsupport.com/confluence/display/help/Using+Subpart+C+Calculation+Spreadsheets#UsingSubpartCCalculationSpreadsheets-UsingtheEquationC-10CalculationSpreadsheet)" located below each of the red emissions information data entry boxes and follow the provided instructions

### **Step 3: Identify process units monitored at a CML**

Λ

To identify the process units monitored at a CML, first click the link titled "ADD/REMOVE a process unit that exhausts to this CEMS Monitoring Location" at the bottom of the page

The screenshot below is from Subpart G and is displayed as an example. The screen for other subparts may differ slightly.

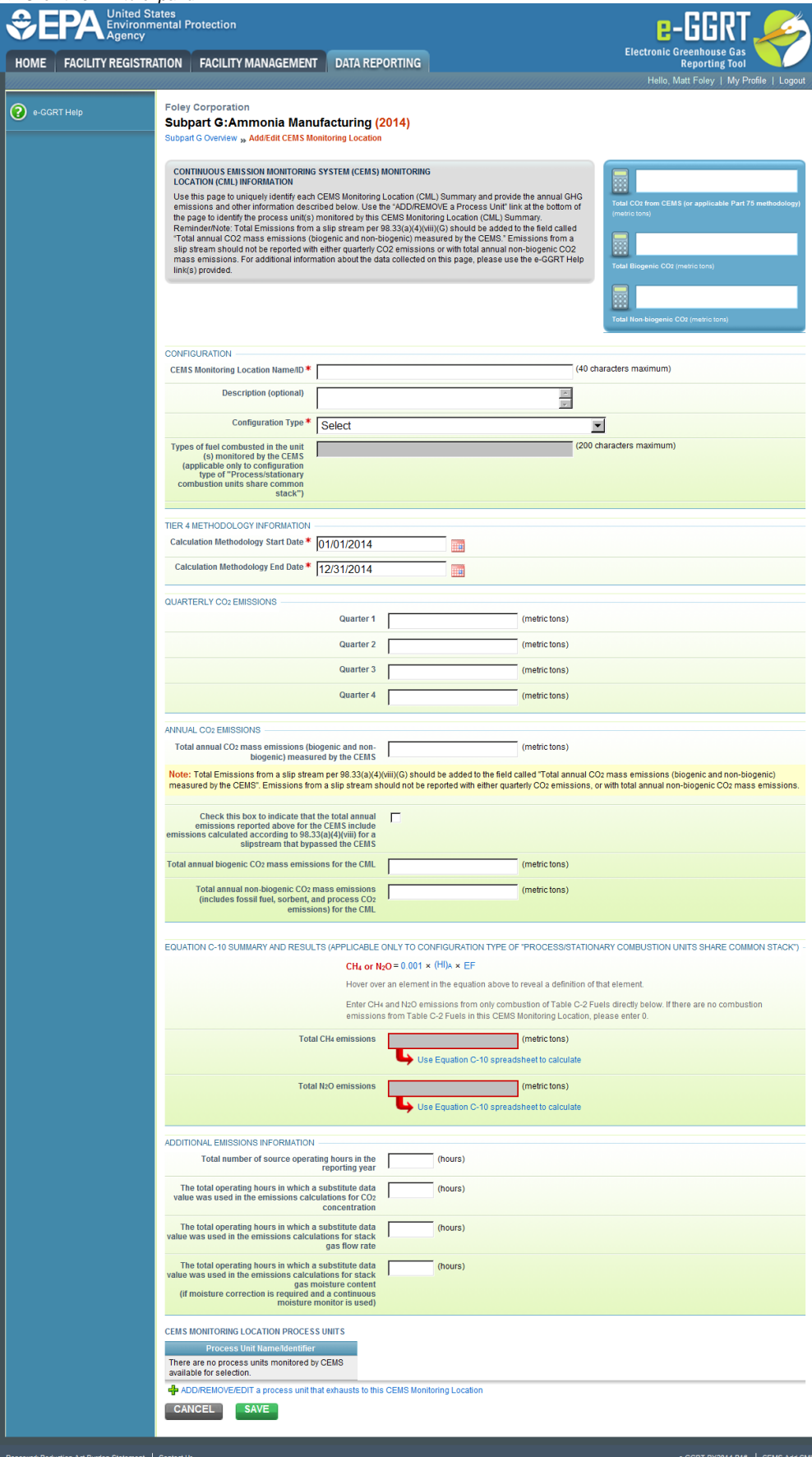

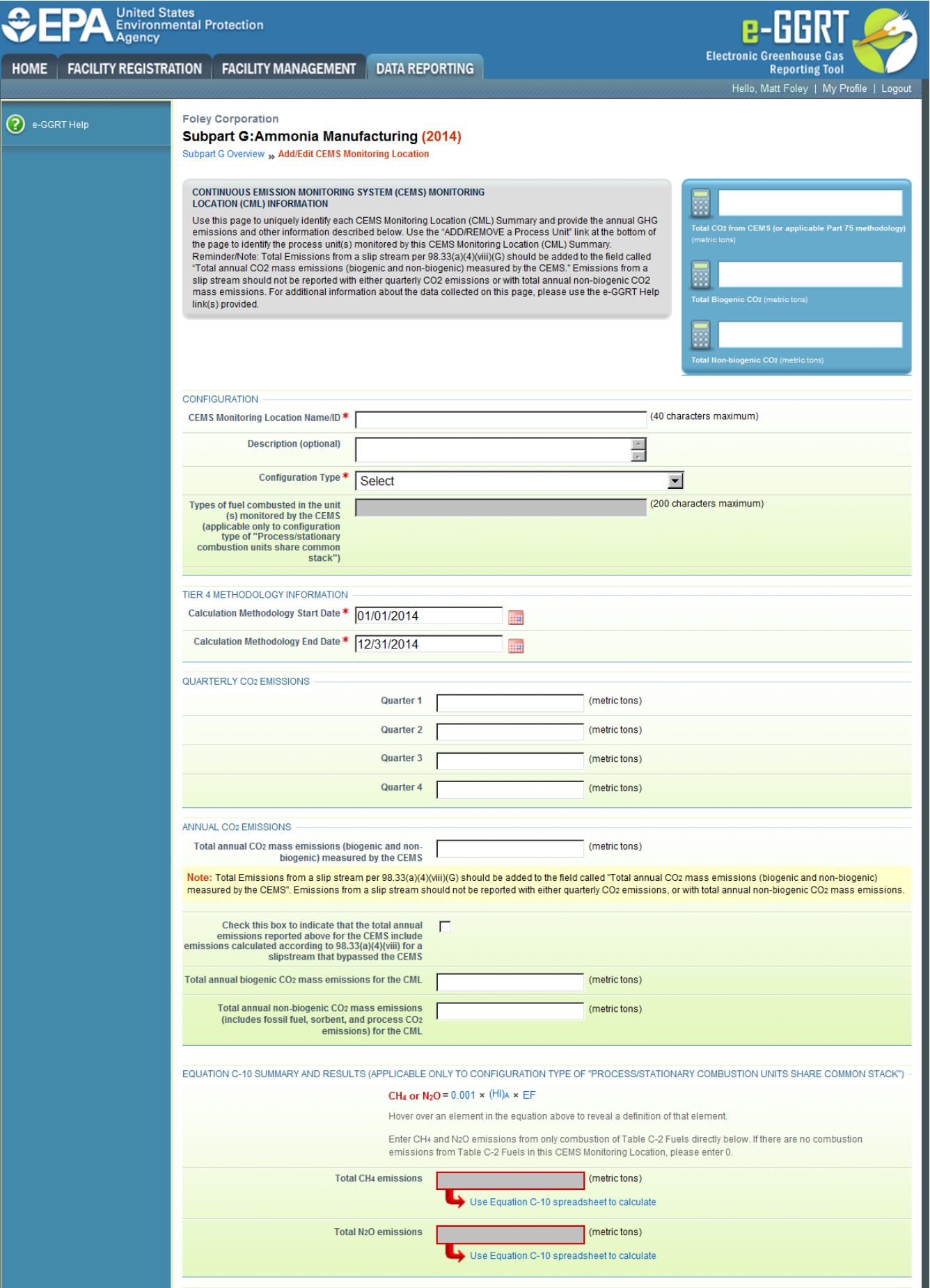

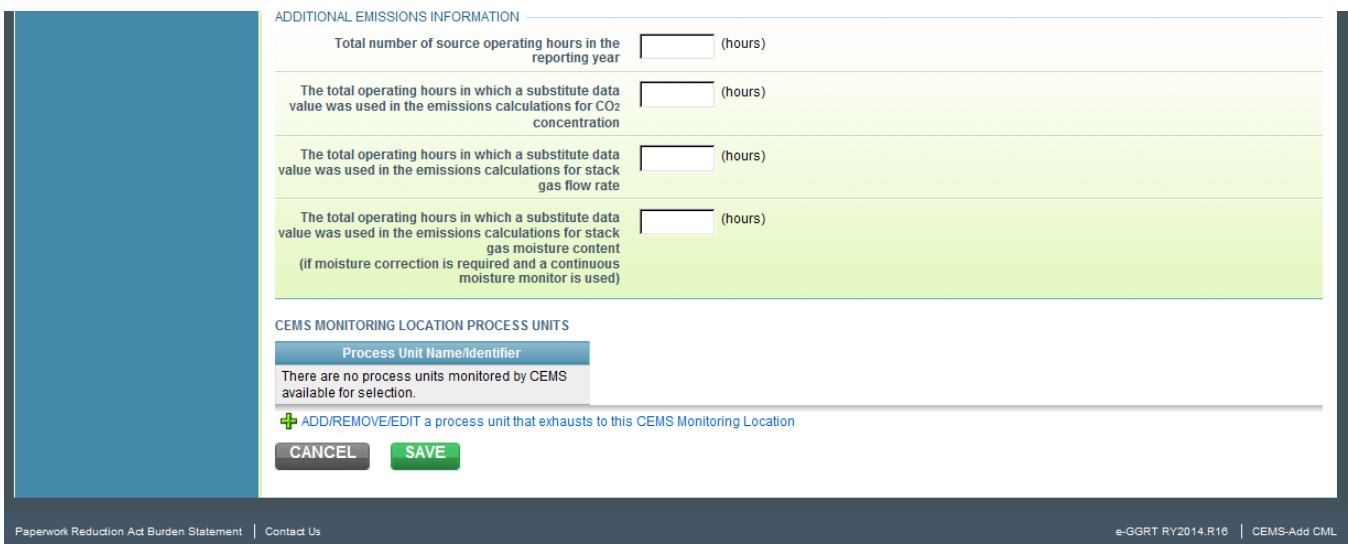

On the CML Process Units Selection page, use the check boxes to select the process unit(s) monitored at this CML. This will indicate that the unit(s) selected vent emission through the stack monitored by this CML.

The screenshot below is from Subpart G and is displayed as an example. The screen for other subparts will differ slightly depending on the Δ number of units with emissions monitored by a single CML at your facility.

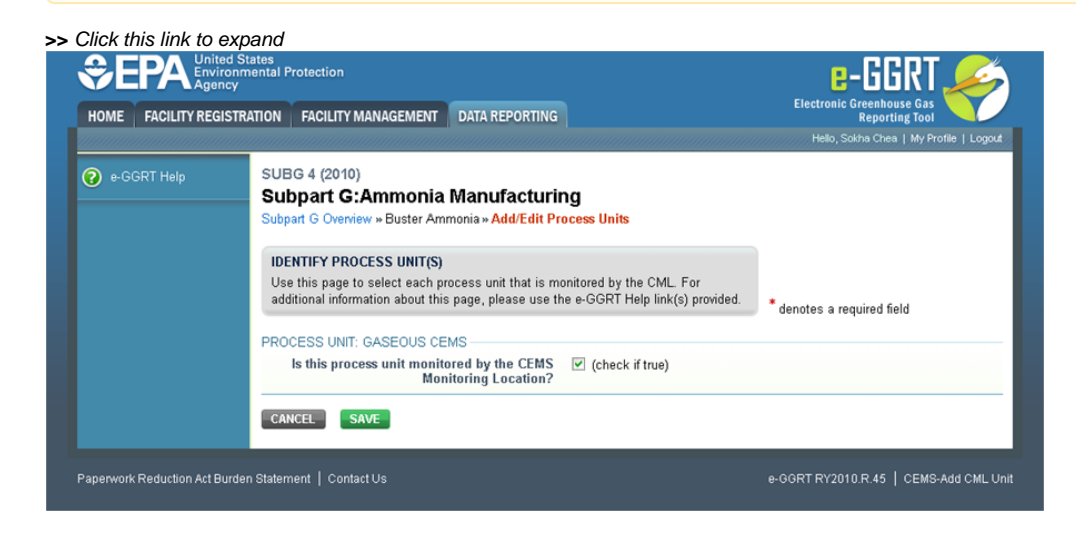

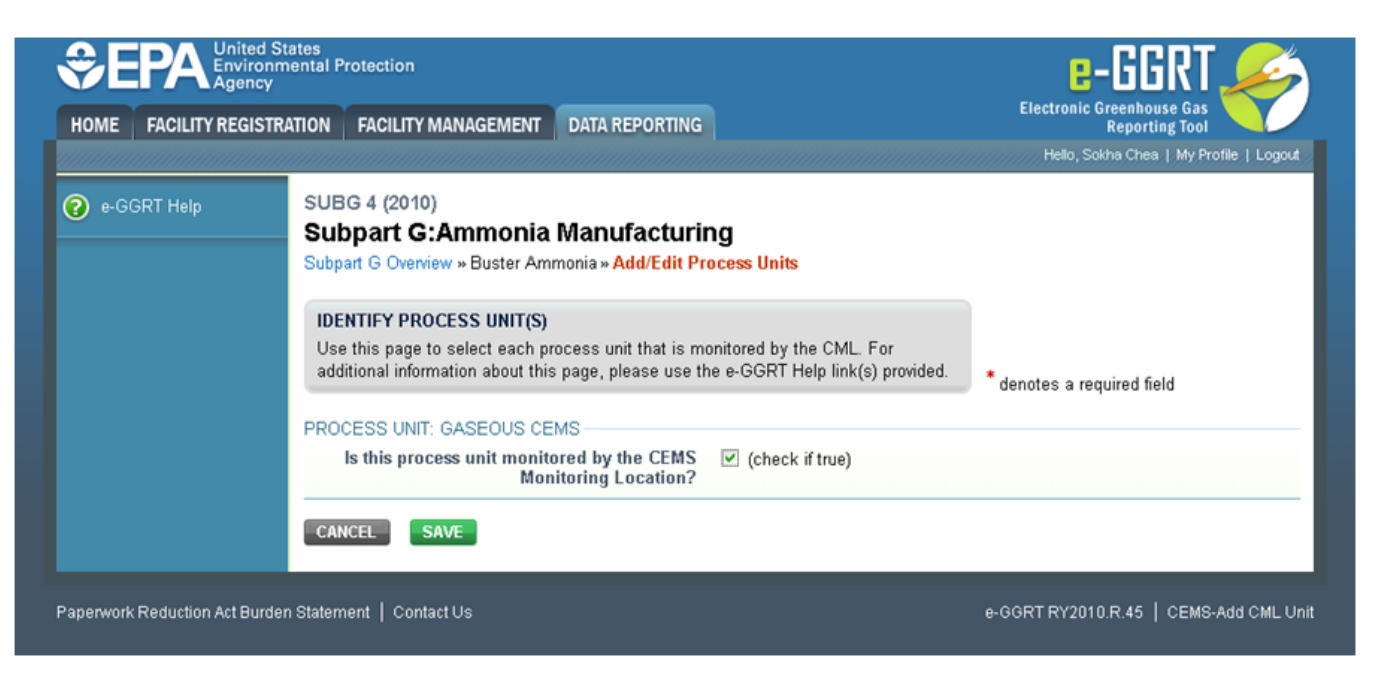

When finished selecting process unit for the CML and entering additional required information (if applicable), click SAVE. You should then be directed back to the Add/Edit a CML Location form and see the units you selected listed in the CEMS MONITORING LOCATION (CML) PROCESS UNITS table.

## **Step 4: Save entered data for a CML**

When you have finished entering data for a CML, click SAVE. You will then return to the Subpart Overview page. You will see the status of data entry for the CML updated to "Complete" in the Status column in the CEMS MONITORING LOCATION (CML) SUMMARY table.

If you don't have all the data, you can enter some now, save it, and finish later by clicking on the hyperlinked name of the CML in the CEMS MONITORING LOCATION (CML) SUMMARY table.

After you save the data on this page, the next time you open the page, the calculator on the top of the page will display the CO<sub>2</sub> process emissions for the CML, rounded to the nearest 0.1 of a metric ton. The value displayed is for informational purposes only.

## **Step 5: Repeat Steps 1-4**

Repeat Steps 1-4 until emissions information has been entered for all CMLs. If you have missed something, the validation report messages will help you identify any incomplete entries.

## **Subpart Validation Report**

The Validation Report assists you with determining the completeness and quality of your reported data.

We strongly encourage you to use the Validation Report to check your work. The Validation Report performs two types of checks:

- Data Completeness: Data required for reporting that are missing or incomplete.
- Data Quality: Data that are outside of the expected range of values.

Certain validation checks which are considered to represent critical errors must be corrected before you can successfully generate and submit your Annual

Report. These checks are signified with a stop sign . If you feel that you have triggered one of these critical "stop signs" checks in error, or if there's a reason why your report should be submitted despite the check being triggered, please submit a request to the e-GGRT Help Desk at [GHGReporting@ep](mailto:GHGReporting@epa.gov) [a.gov](mailto:GHGReporting@epa.gov).

You may view the Validation Report at any time.

Note that the Validation Report is intended to assist users in entering data, **but it is not an indication that the reporter has entered all**  G) **necessary information, nor is it an indication that the reporter is in compliance with part 98**. Furthermore, a negative finding on the validation report is not a guarantee that a data element was entered incorrectly. For more detail on the Validation Report and its functionality please review the [Subpart Validation Report](https://ccdsupport.com/confluence/display/help/Subpart+Validation+Report) page.